## **How To Access GSP using Microsoft Edge**

**NOTE: If your computer does NOT have Silverlight currently installed**. Click here to download

- 1. From Microsoft Edge ‐ Open Settings
- 2. Click Default browser
- 3. Update Let Internet Explorer open sites in Microsoft Edge to **Always (Recommended)**
- 4. Update Allow sites to be reloaded in Internet Explorer mode to **Allow**

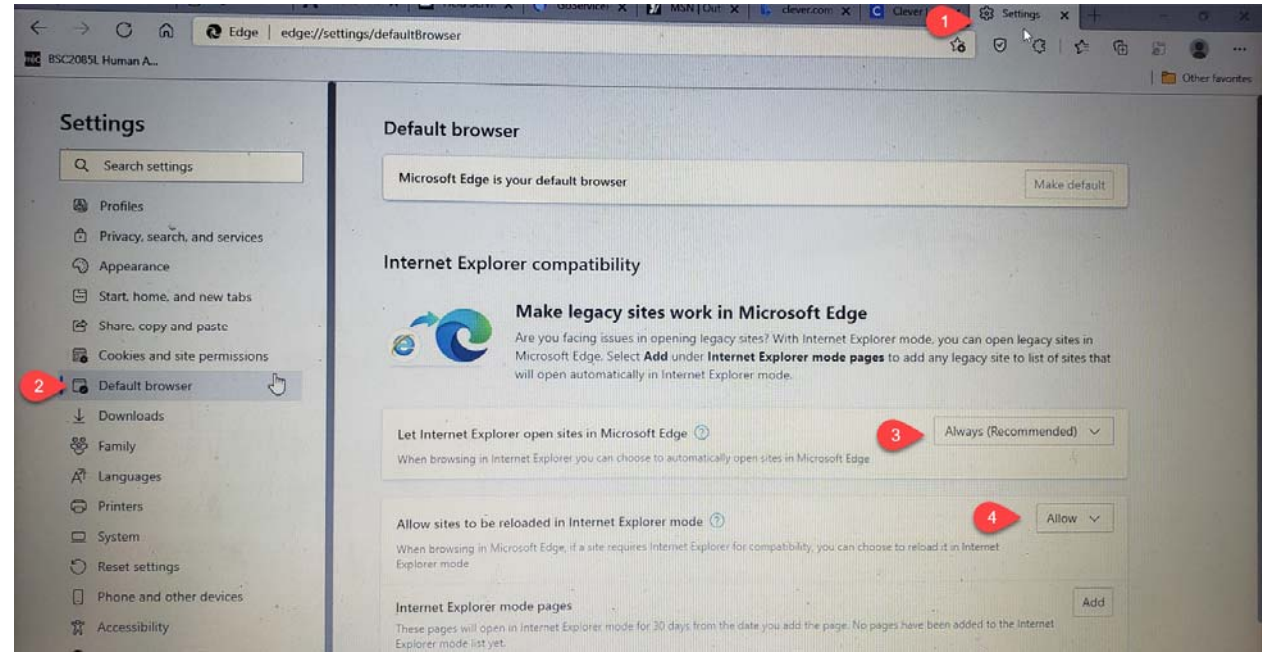

- 5. Click on Log In to GoServicePro from the Field Service Portal will prompt you to install Silverlight Do not click link.
	- a. Click on envelop with "e" if available
	- b. If not available

1.Click on the 3 dots on the far right

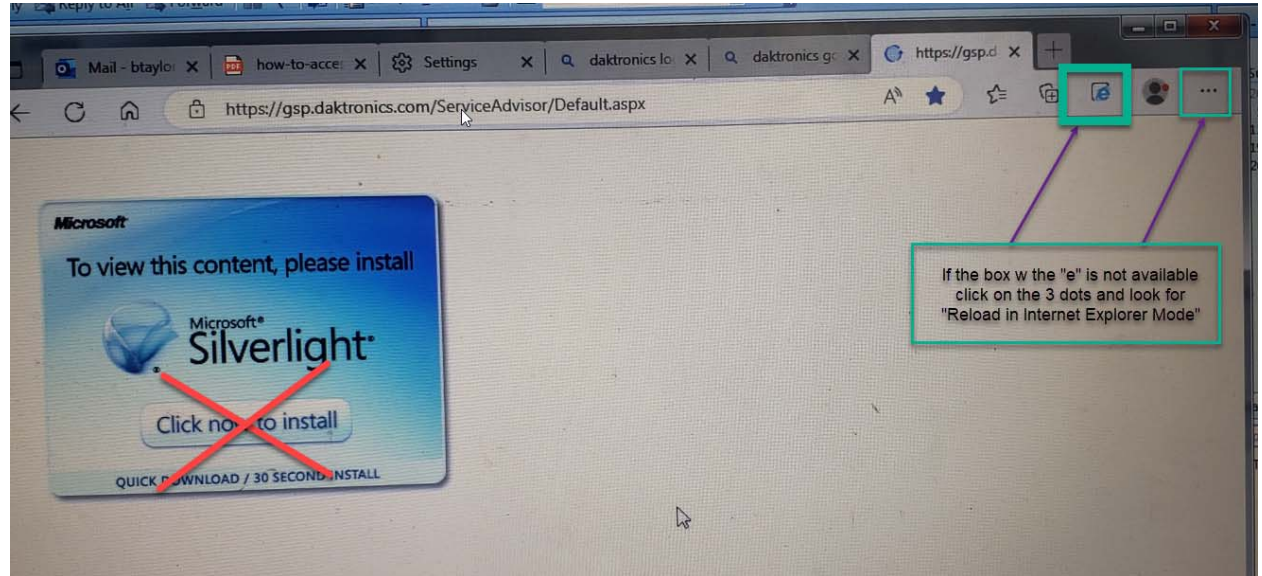

2.Click on Reload in Internet Explorer Mode from the drop down

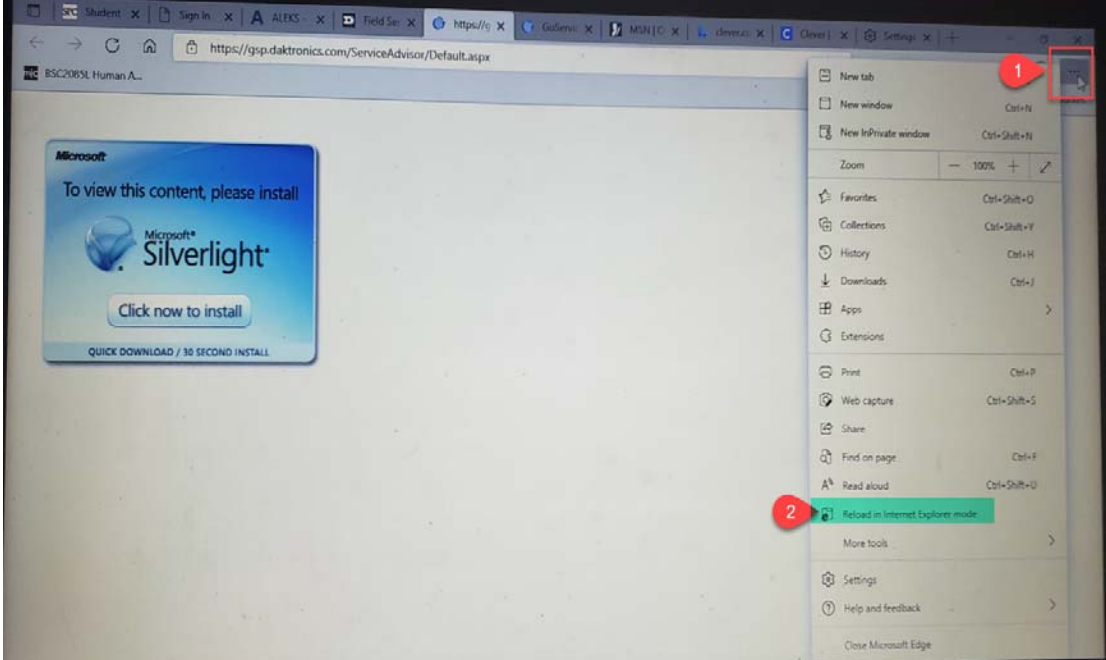

- 6. A prompt will then come up to ask if you would like to open in Internet Explorer next time
	- a. Toggle option to the right
	- b. Click done

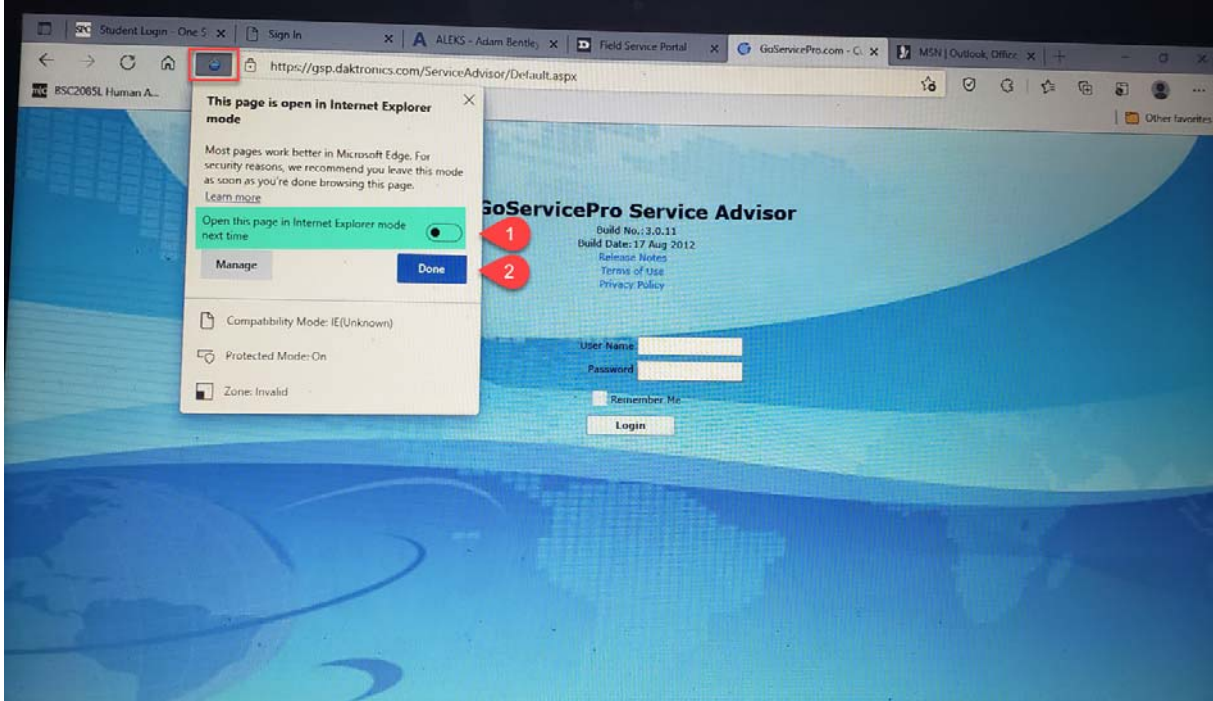